### **Инструкция по регистрации на республиканский методический конкурс «Pro.Методические задачи»**

1. На главной странице сайта БУ ЧР ДПО «Чувашский республиканский институт образования» Минобразования Чувашии (**[http://www.chrio.cap.ru](http://www.chrio.cap.ru/)**[\)](http://www.chrio.cap.ru/) найдите баннер

«Дистанционное повышение квалификации»

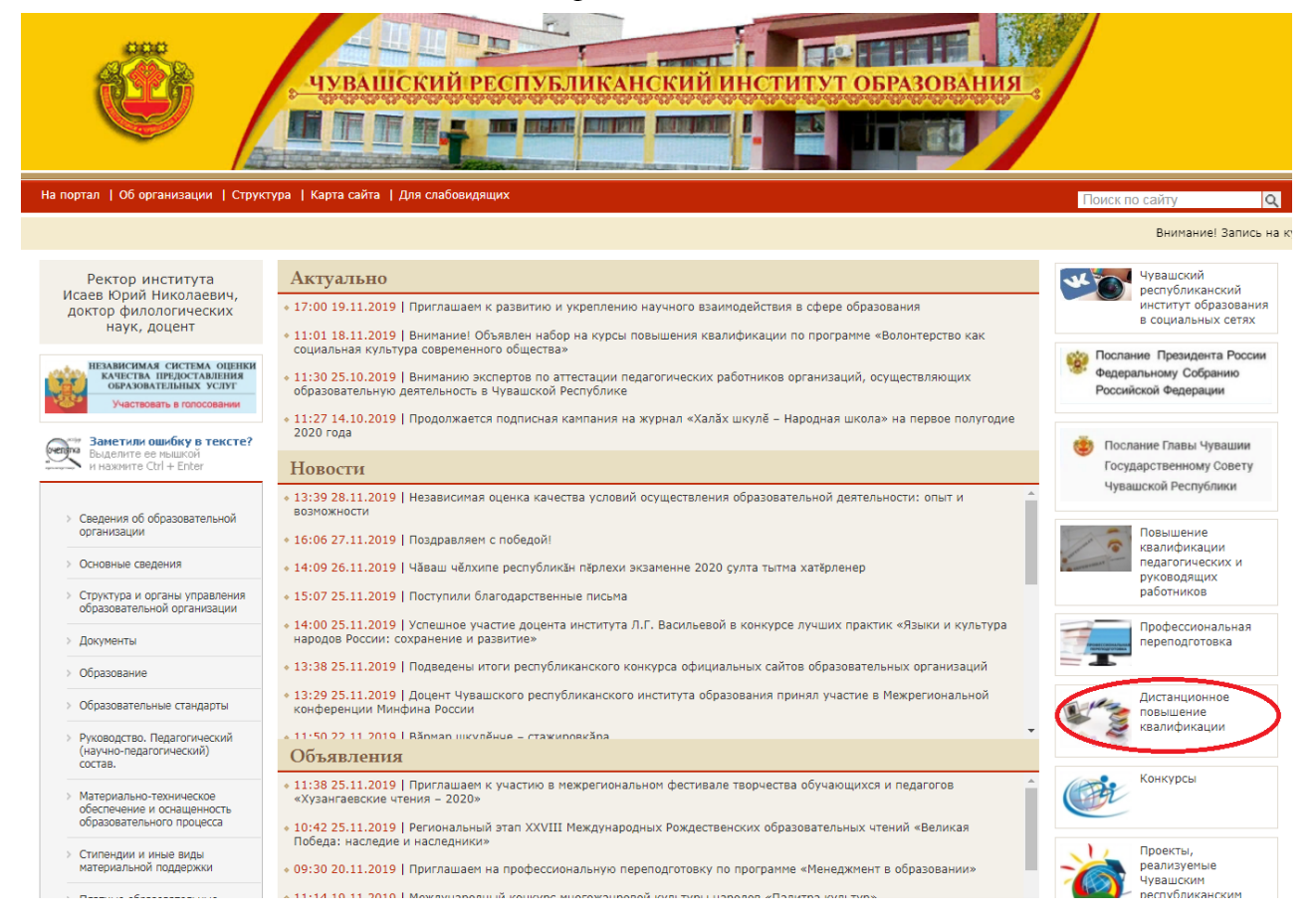

#### 2. В правом верхнем углу экрана нажмите на **«Вход»** (указано стрелочкой)

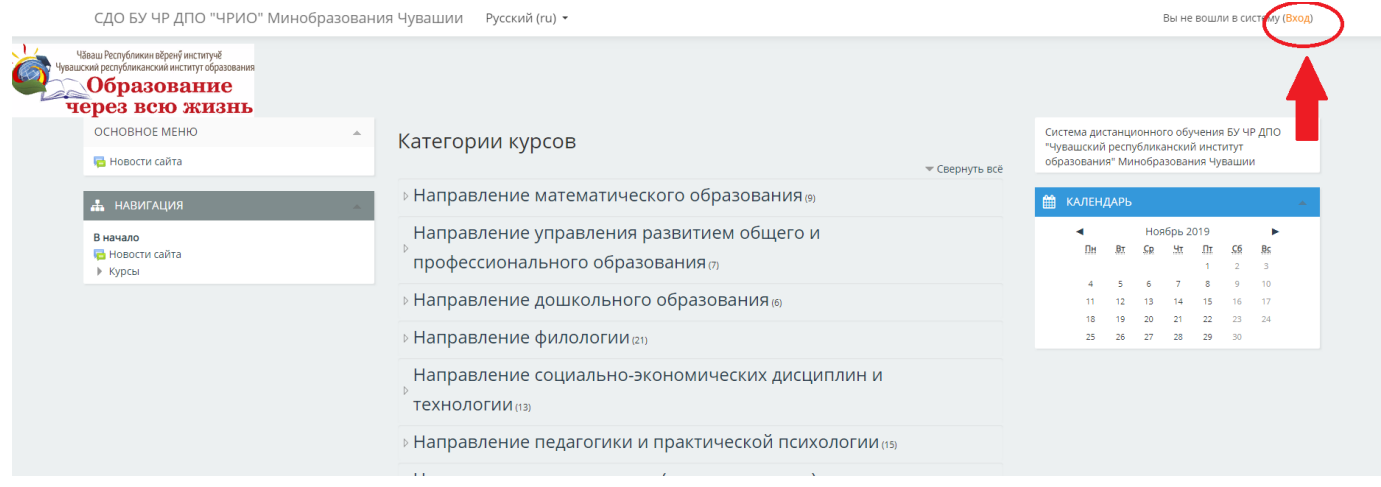

3. В правом нижнем углу экрана нажмите на **«Создать учетную запись»** 

## Вы в первый раз на нашем сайте?

# Для доступа к курсу Вам необходимо создать учетную запись на сайте.

#### Пошаговая инструкция:

- 1. Заполните новую учетную запись (форму, содержащую данные о Вас).
- 2. На Ваш е-mail будет отправлено письмо
- 3. Прочитайте письмо и проследуйте по ссылке, которую оно содержит.
- 4. Учетная запись будет подтверждена и система Вас идентифицирует.
- 5. Выберите заинтересовавший Вас курс.
- 6. Если для записи на курс требуется знание кодового слова, учитель сообщит его Вам.
- 7. Итак у Вас появился полный доступ к курсу: с этого момента Вы будете пользоваться своим
	- пользовательским именем и паролем, чтобы попасть на него.

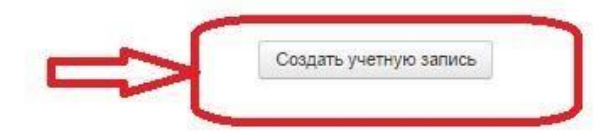

- 4. Заполните все поля. Далее жмите на «**Сохранить**». Особое внимание обратите на корректность адреса электронной почты. На электронную почту, которую вы указали при регистрации придет письмо для авторизации.
- 5. Войдите в почтовый ящик, откройте письмо от «Администратор СДО ЧРИО», перейдите по ссылке, которая расположена в середине письма.
- 6. Кликнув на «Курсы» необходимо выбрать **«Направление математического образования».**

СДО БУ ЧР ДНО "ЧРИО" МИНОбразования Чувашии Русский (ru) -

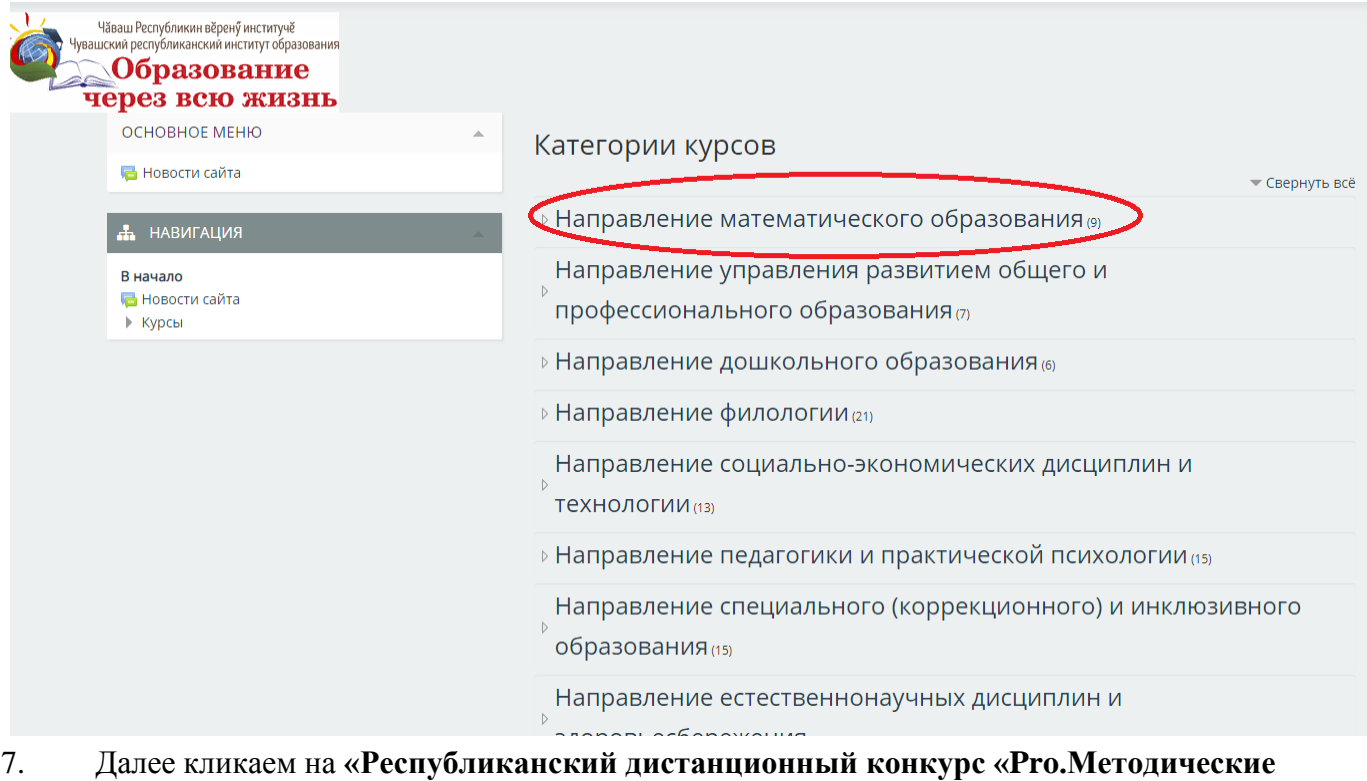

**задачи». Вводим кодовое слово «Конкурс2019»**

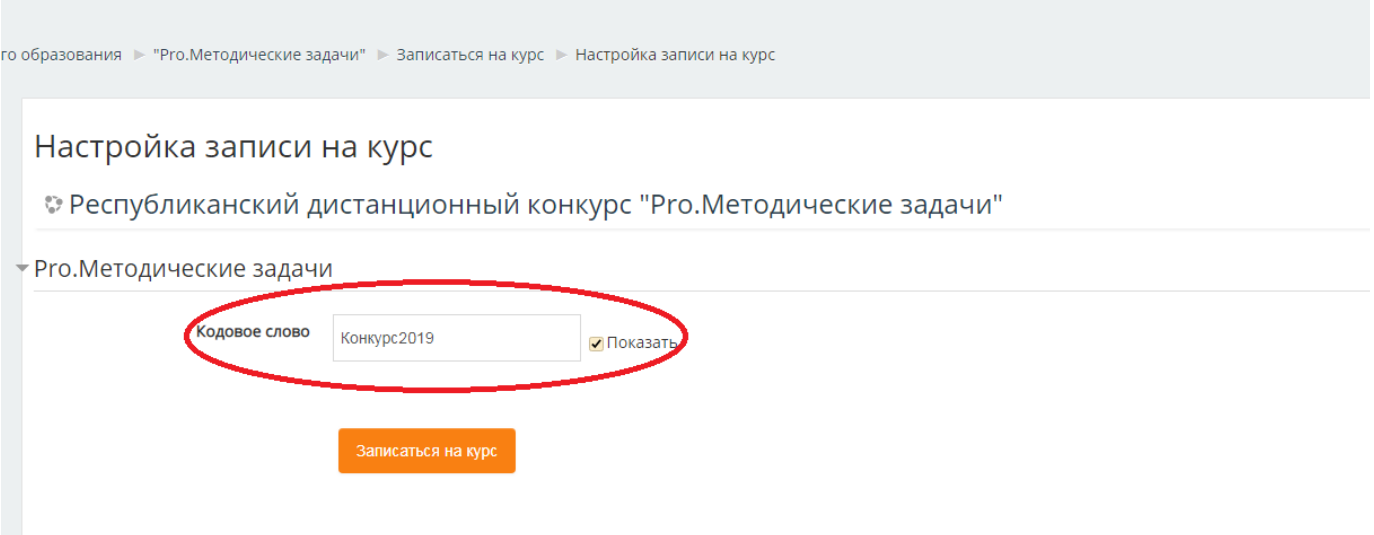

- 8. Обязательно необходимо пройти регистрацию на конкурс, пройдя по ссылке «Регистрация на конкурс».
- 9. Необходимо ознакомиться с положением о конкурсе.
- 10. Прикрепление конкурсных материалов производится в поле «Материалы конкурса».

**ВАЖНО!!!** Многие педагоги уже зарегистрированы в системе дистанционного обучения. Если при регистрации выходит запись **«Этот адрес электронной почты уже зарегистрирован»**, то для того, чтобы войти в систему нужно будет вспомнить «логин» и «пароль» или восстановить пароль.

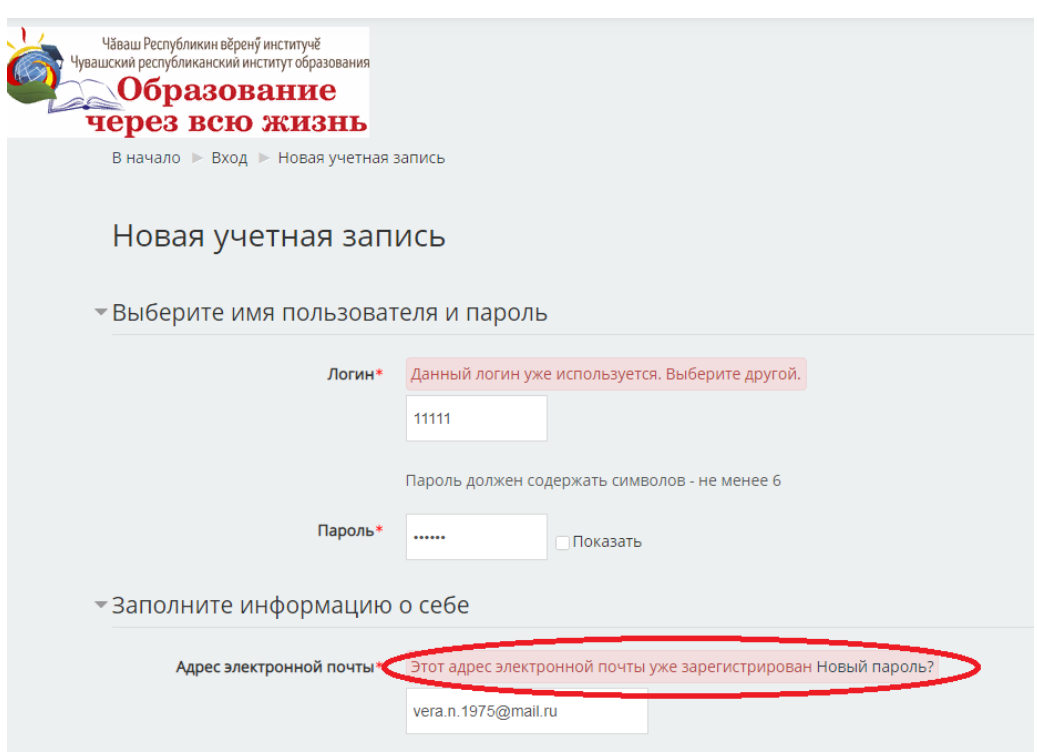

Для восстановления пароля кликаем на «Забыли логин или пароль» и вводим корректный адрес электронной почты:

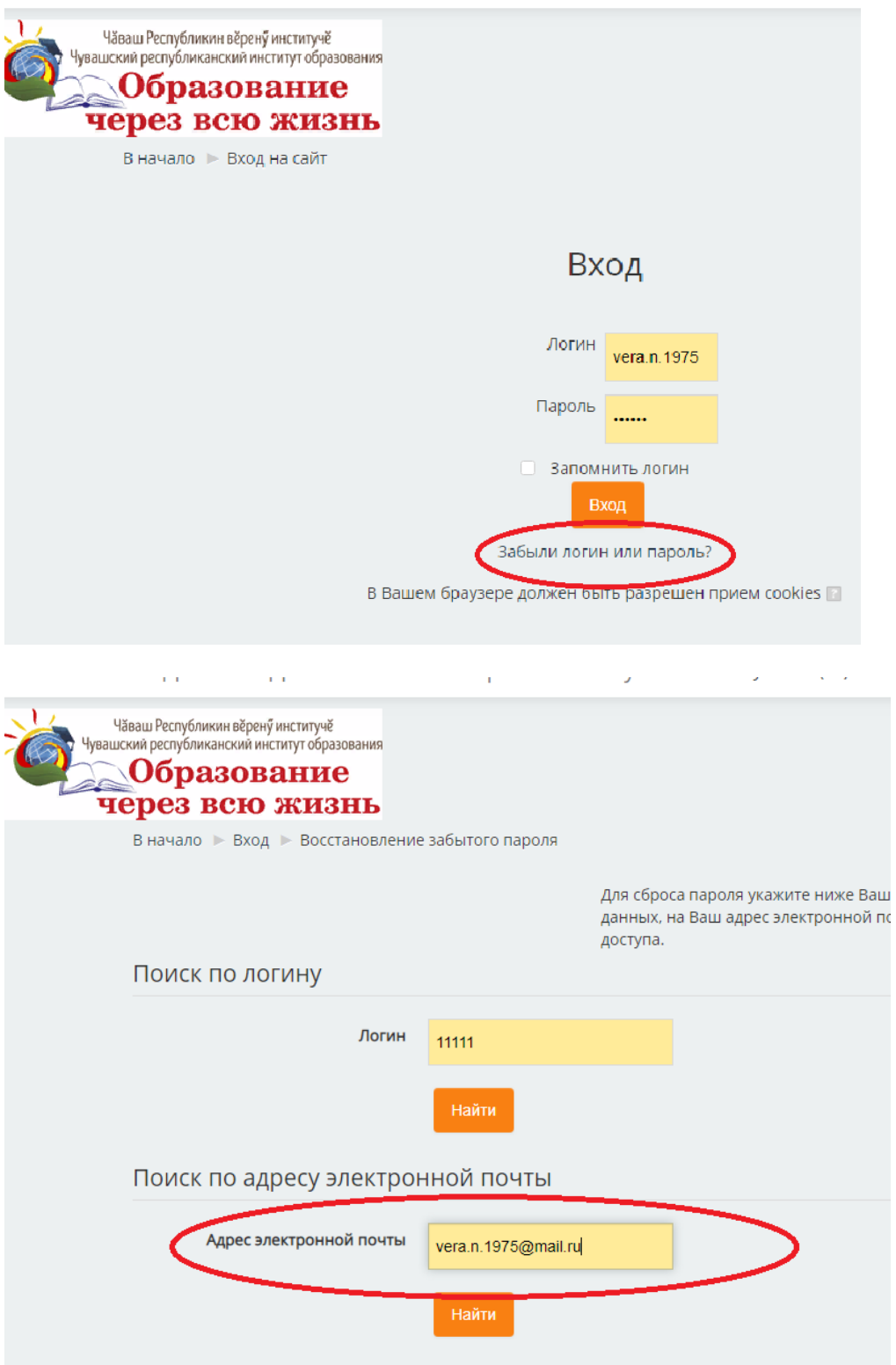

Далее открываем электронную почту и выбираем новое письмо от «Администратор СДО ЧРИО». Переходим по ссылке, обращаем внимание на указанный **логин** и вводим **новый пароль. Далее действуем, начиная с пункта 6 данного письма.**